# **Aplicación Móvil – Iniciar Sesión**

## **Descargar Aplicación**

- Aplicación **HCMToGo está disponible en su iPhone o, Android**
- Descargar la aplicación: **HCMToGo**
- Cuando la aplicación se haga descargado, abrir la aplicación

### Escanear para acceder a la aplicación:

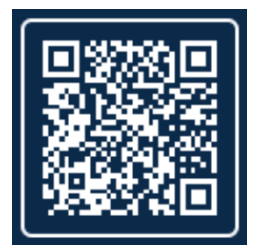

# **Registro Inicial**

### **Pantalla #1**

- Seleccionar su región = North América
- Entre código de su compañía = Código de su compañía, si no la tiene favor de contactar a su administrador para este código.
- Seleccionar Continue

## **Pantalla #2**

Para acceso usar el mismo nombre de usuario y contraseña que usa en la computadora navegadora web.

- **Username** = Primer letra de nombre y después apellido completo. (Ejemplo: JDoe)
- **Password** = Entre su contraseña
	- o Si nunca ha configurado inicio de sesión en el sistema, tendrá que crear contraseña. Para crear contraseña hacer clic en "**Forgot Your Password"** y el sistema le preguntara que entre su nombre de usuario y numero de seguro social (9 números; no espacio)
- Seleccionar **Login**

**Pantalla #3** (Este paso solamente es necesario si es primera vez entrando al sistema)

- Seleccionar **Forgot Password?**
- **Answer**: :Entre su número de seguro social 9 números; no espacio (ex #########)

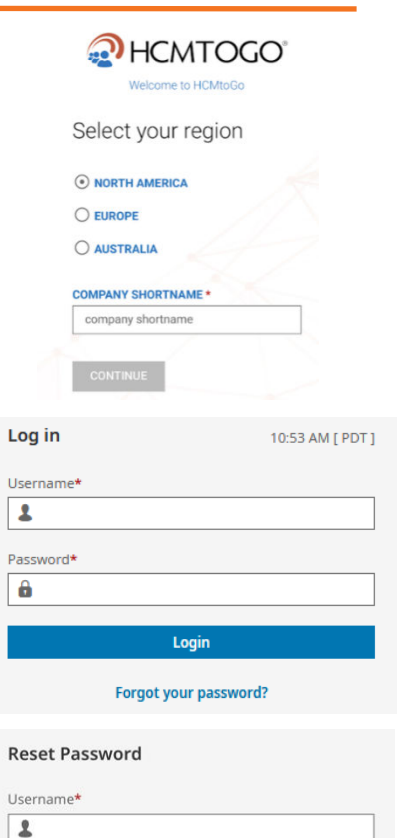

**HCMTOGO** 

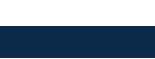

Continue **Back to Account Login** 

What is your social security?

Answer\*  $\ddot{\phantom{0}}$ 

# **Aplicación Móvil – Iniciar Sesión**

#### **Pantalla #4** (Este paso solamente es necesario si es primera vez entrando al sistema)

- **Username** = Debería de copiarse delante del paso #3
- **Nuevos requisitos de contraseña:** 
	- 15 64 características
	- Una letra Mayúscula y Una letra Minúscula
	- Un Numero
	- Un Símbolo
	- No más de cuatro caracteres repetitivos
- **Confirmar nueva contraseña** = Entre su nueva contraseña de nuevo
- Hacer clic **Continue**

## **Pantalla #5**

- • **Configuración Autenticación de Código Virtual** (varía según por el nivel de autenticación)
	- o El sistema pueda que requiera mandar un código a un aparato secundario como, a través de mensaje de texto, correo electrónico, llamada de voz, oh, Google/Microsoft aplicación de autenticación. El sistema automáticamente pondrá su número de teléfono que ya existe en su cuenta de perfil.; pero, usted manual mente podrá cambiar su información. VCA autenticación dependerá en su nivel de seguridad.
- Hacer clic **Save** cuando una vez tenga configurado al menos 1 VCA método

#### **Pantalla #6**

- Seleccionar la manera de validar su identidad, después haga clic **Send**
- Entre código que recibió por texto, correo electrónico, teléfono, Google/Microsoft aplicación de autenticación
- Si usted va a usar la misma computadora en el futuro para entrar a su cuenta, revisa la caja donde dice by checking this box…para que su información se guarde. Si esta computadora es publica no revisa la caja blanca. Para que su información no se guarde. Si usted a seleccionado que la computadora guarde su información el periodo de tiempo que computadora guardará su información dependerá en su nivel de seguridad.
	- $\circ$  Empleado N/A
	- Supervisor 7 días
		- <sup>o</sup> Administrador 7 días
- Seleccionar **Continue**

## **¡A exitosamente completado el inicio de sesión**

#### **Reset Password**

- Your new password must meet the following criteria:
	- 8-64 characters long
	- At least 1 upper case letter<br>- At least 1 lower case letter
	- · At least 1 numeric character
	- · At least 1 special character • Not the last 10 previously used passwords

#### Example: 1 Love Ice-Cream

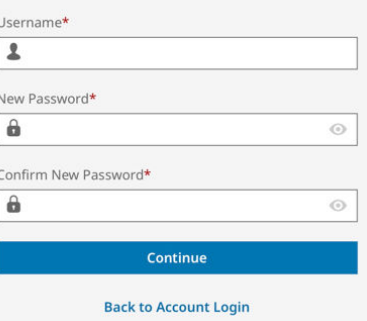

#### ← Register Virtual Code Settings

Please verify that your contact information below is correct. If it is incorrect, enter valid information in the fields in order to receive a code to log into the application.

Please fill out as many of the options below that are available to you. For the purpose of providing increase security for your account, the phone number entered will be shared with a third party to transmit a second factor authentication code.

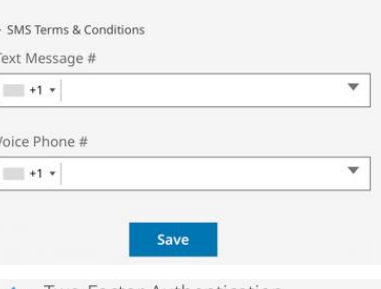

#### $\leftarrow$  Two-Factor Authentication Verification

Please select one of the following methods to validate your<br>identity. A code will be sent to the method chosen.

You will need to enter this code after you receive it. It should only take a moment to receive it once you've made your selection

Methods:

○ Text Message

○ Voice

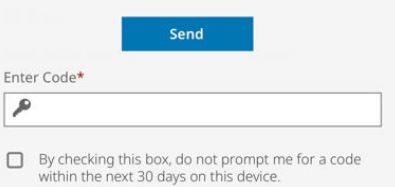

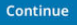